#### **Setting up ODK Collect https://kobo.unhcr.org**

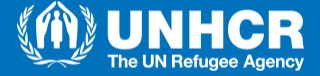

## **Downloading ODK Collect**

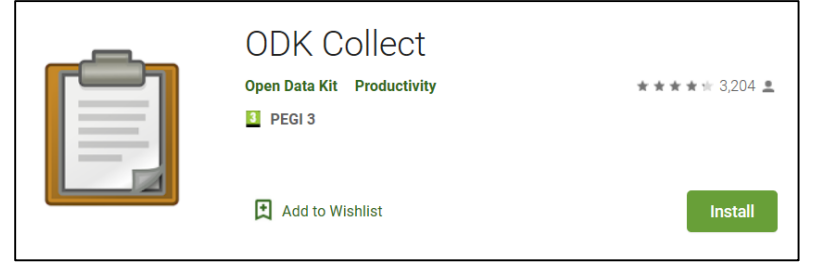

• Download ODK Collect from the Google play store, on the android device you are planning to use for data collection.

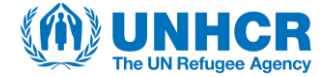

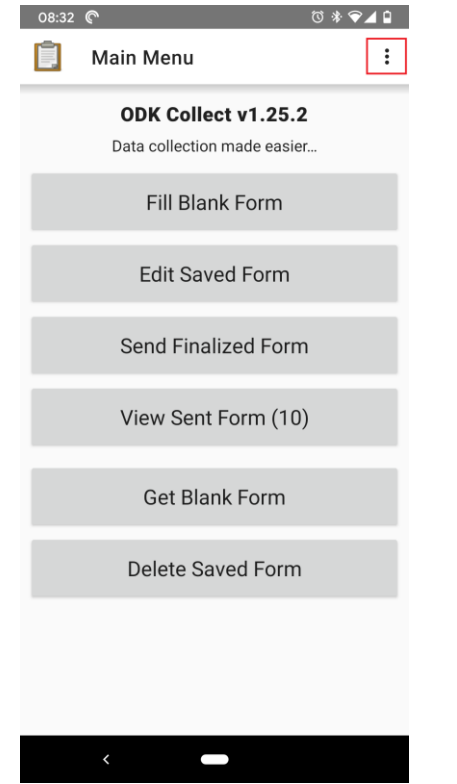

• Once you install and run the application, click on the 3 dots in the top-right corner of the screen to open the settings menu

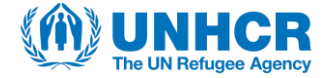

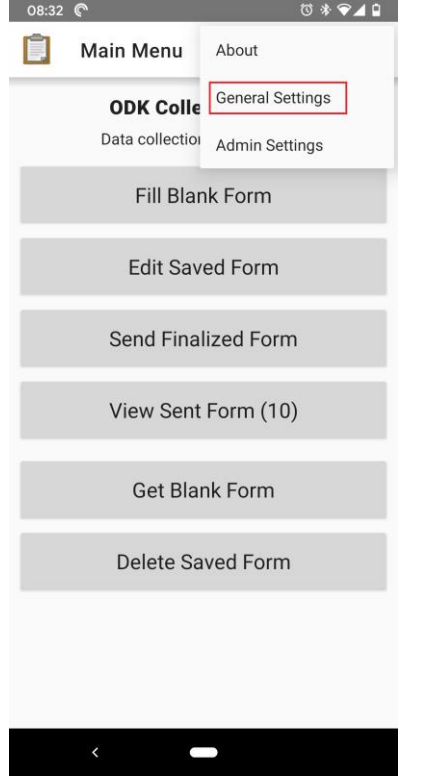

• Open the general settings

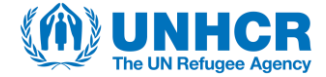

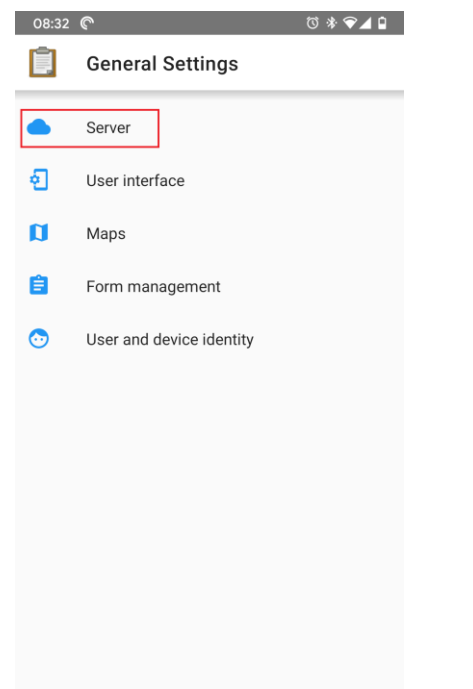

• Open the Server settings to set up a connection to the enumerator account (an account that has the ability to add submissions)

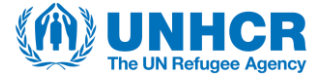

 $08.32$   $\odot$ 

 $\begin{array}{c} \n\circ & \circ & \bullet & \bullet \end{array}$ 

**Server Settings** 

Type ODK Aggregate

#### **ODK Aggregate settings**

**URL** https://kobocat.unhcr.org

Username hhsurvey\_enum

Password \*\*\*\*\*\*\*\*

• The URL needs to be: **[https://kobocat.unhcr.org](https://kobocat.unhcr.org/)**

• The enumerator account username and password will be provided by the project owner

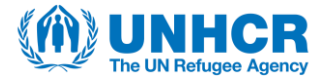

## **Downloading the Form**

 $\begin{array}{c}\n\bullet \\
\bullet \\
\bullet \\
\bullet\n\end{array}$ Main Menu ODK Collect v1.25.2 Data collection made easier... Fill Blank Form **Edit Saved Form** Send Finalized Form View Sent Form (10) **Get Blank Form Delete Saved Form** 

• Click on Get Blank form when you have internet connectivity, so that you can download the Blank form (the form template)

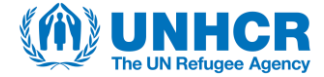

## **Downloading the Form**

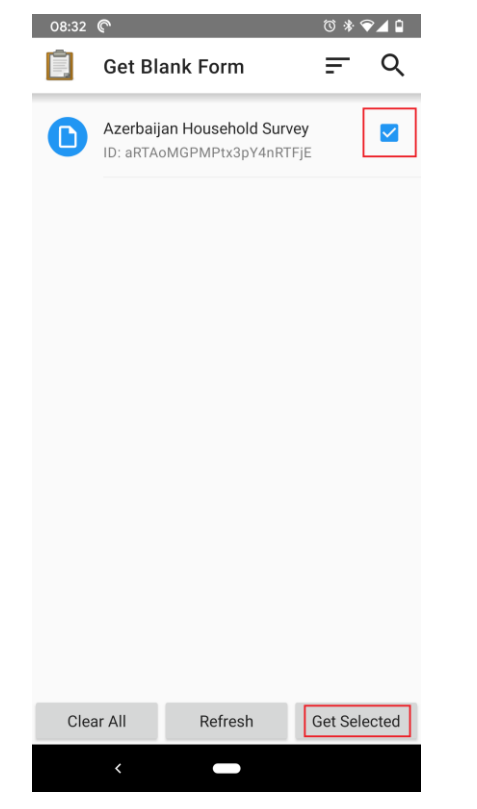

• Select the relevant form, and click on Get Selected

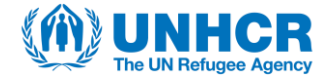

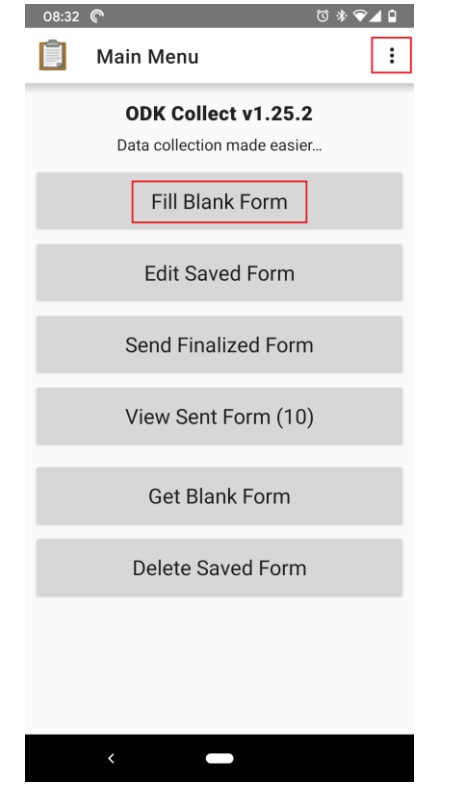

• After the Blank form is downloaded, click on Fill Blank form to select your form and start entering data (this can be done without internet)

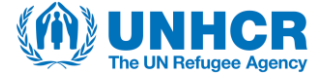

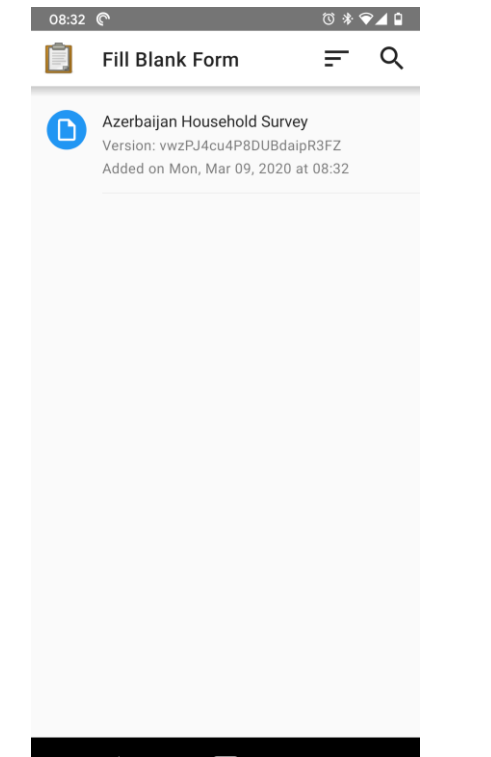

#### • Select the form that you wish to fill in

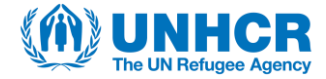

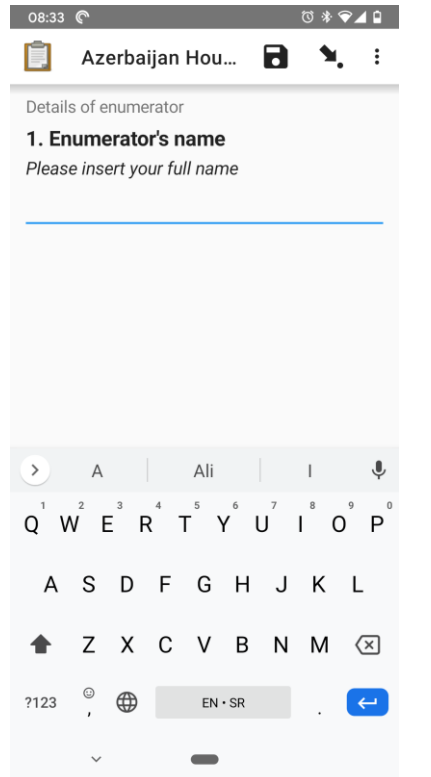

• Swipe the screen from right to left to go through the questions.

• Questions marked with an **\*** are mandatory

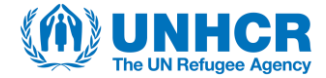

08:39 @ **M M**  $A \times B$ 

Azerbaiian Hou...  $\mathbf{v}$ 

You are at the end of Azerbaijan **Household Survey.** 

Name this form

Azerbaijan Household Survey

Mark form as finalized

Save Form and Exit

• Once you reach the end of the form, you will have an option to Mark it as finalized.

• Once this is done, click on Save

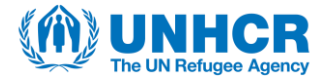

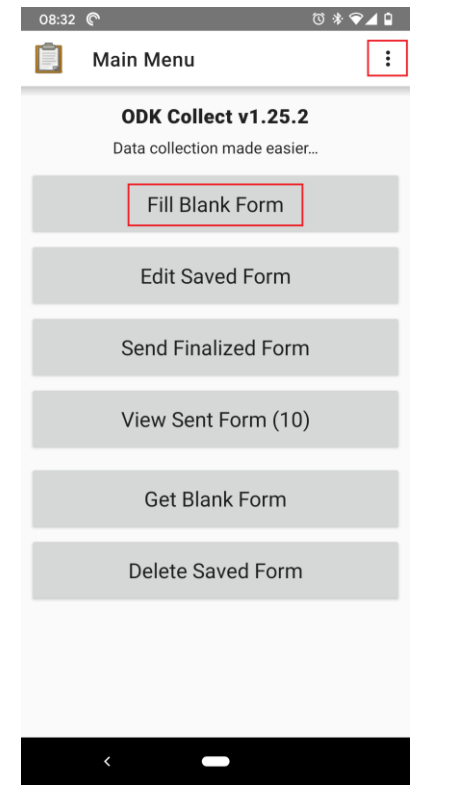

- To start entering data again, click on Fill Blank Form after you saved/closed the previous form
- You can fill in as many forms as needed and the data will be stored on your phone
- You can send all of your stored forms at once, when connected to the internet again

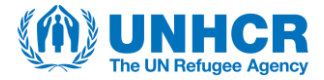

# **Editing and Sending forms**

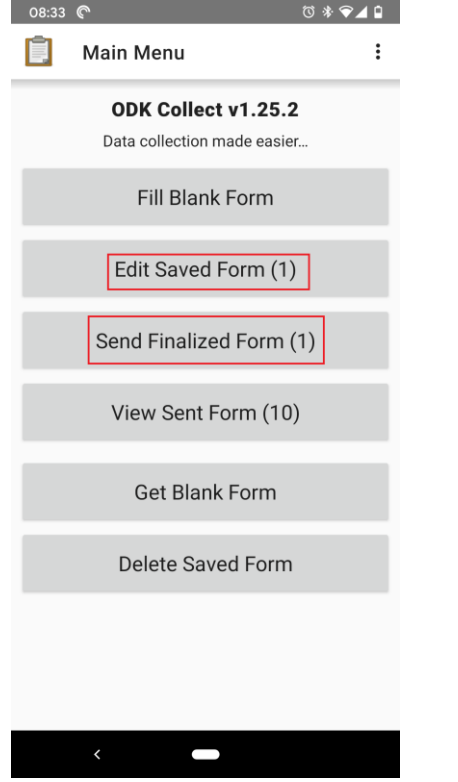

- Now you have the options to either edit saved forms (finalized and non finalized) or to submit finalized forms
- Click on Send Finalized Form to submit your form to the server (requires internet connectivity)

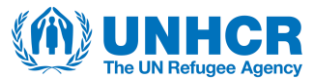

## **Sending finalized forms**

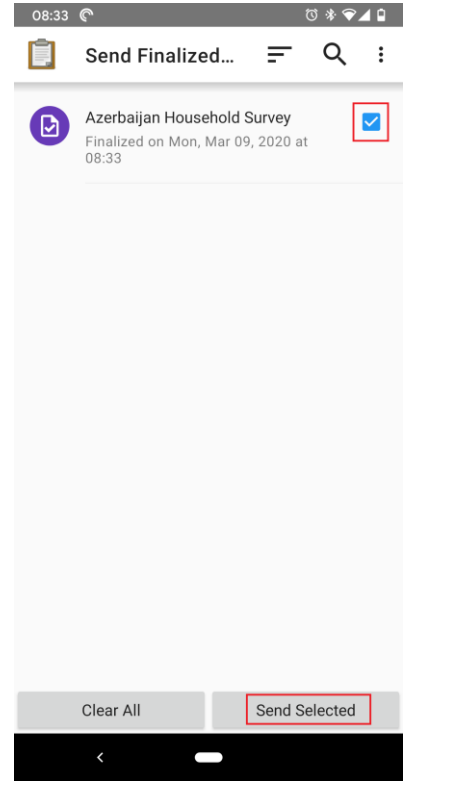

• Select the forms that you have finalized (can be multiple forms at the same time), and click on Send Selected

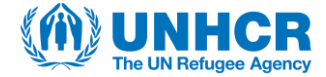